## Oregon Capacity System

Link to Oregon Capacity System apprise.oregoncapacity.com

## How to Build and Access a Profile

1. Open the **settings pane** by clicking on the gear in the top right of your screen.

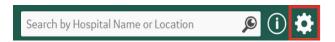

- 2. Select the drop-down menu next to profile.
  - a. This will give you the option to open and profiles already created by your organization (A) or create your own (B).
- 3. Select create new at the bottom of the drop-down menu.
  - a. This will prompt you to enter a profile name, use a unique name so that you and others will easily know what lies within the profile (i.e., Region 1 ICU, ED, COVID, etc.)
  - b. Make sure **default** toggle is set to **OFF.**
  - View setup is where you will customize which data fields and columns appear on the Tile (refer to step 4).
  - d. **Sort by** gives you the option to customize how the data is sorted on the Tile.
  - e. **Filter hospitals** allows you to filter data by health system, occupancy alert level, and data feed status.

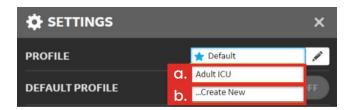

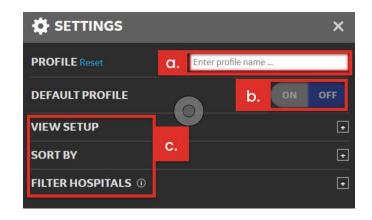

- **4.** Click on the plus sign in the view setup row to see setup options.
  - a. **Count displayed** allows you to select which data field is visible: Census, Unoccupied, or Capacity.
  - b. **Columns displayed** is where you can view the columns available and select which ones you want included in your profile.
    - I. In this example we would like to see a column for every type of adult bed, so we will check each sub-category that we would like to see.
  - c. Finally, select **save settings** to finish setting up your profile.

## NOTE

Selecting a category like 'ICU' will display all ICU beds but will not break down by ICU level.

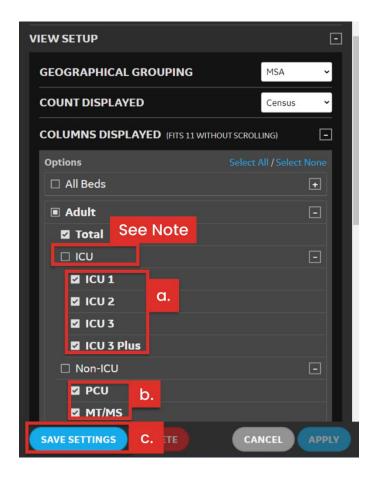

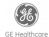

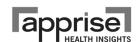